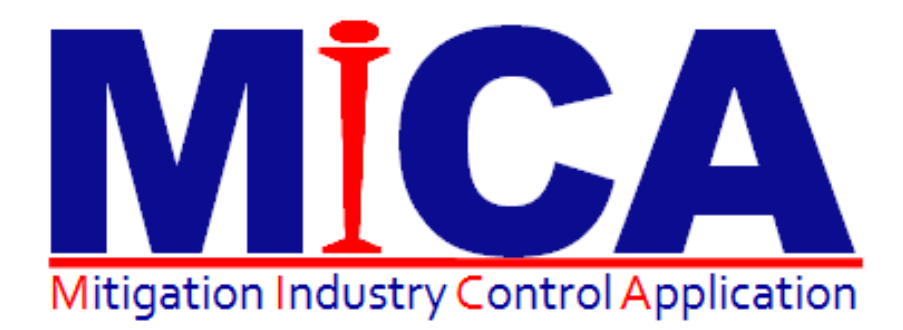

# Mitigation Suite Web Management Quick Start Guide

# <span id="page-1-0"></span>Preface

#### TECHNOLOGY THAT MAKES IICRC S500 DOCUMENTATION EASY

MICA Mitigation Suite is an application that lets you capture mitigation related job data on-site and wirelessly deliver it to a central repository. MICA Mitigation Suite produces moisture mapping documentation of a water damage claim based on the industry standard IICRC S-500.

Licensed Materials – Property of MICA Software, LLC.

Published July 2012

For further information or to reach a representative visit http://www.micaexchange.com

### <span id="page-2-0"></span>**Table of Contents**

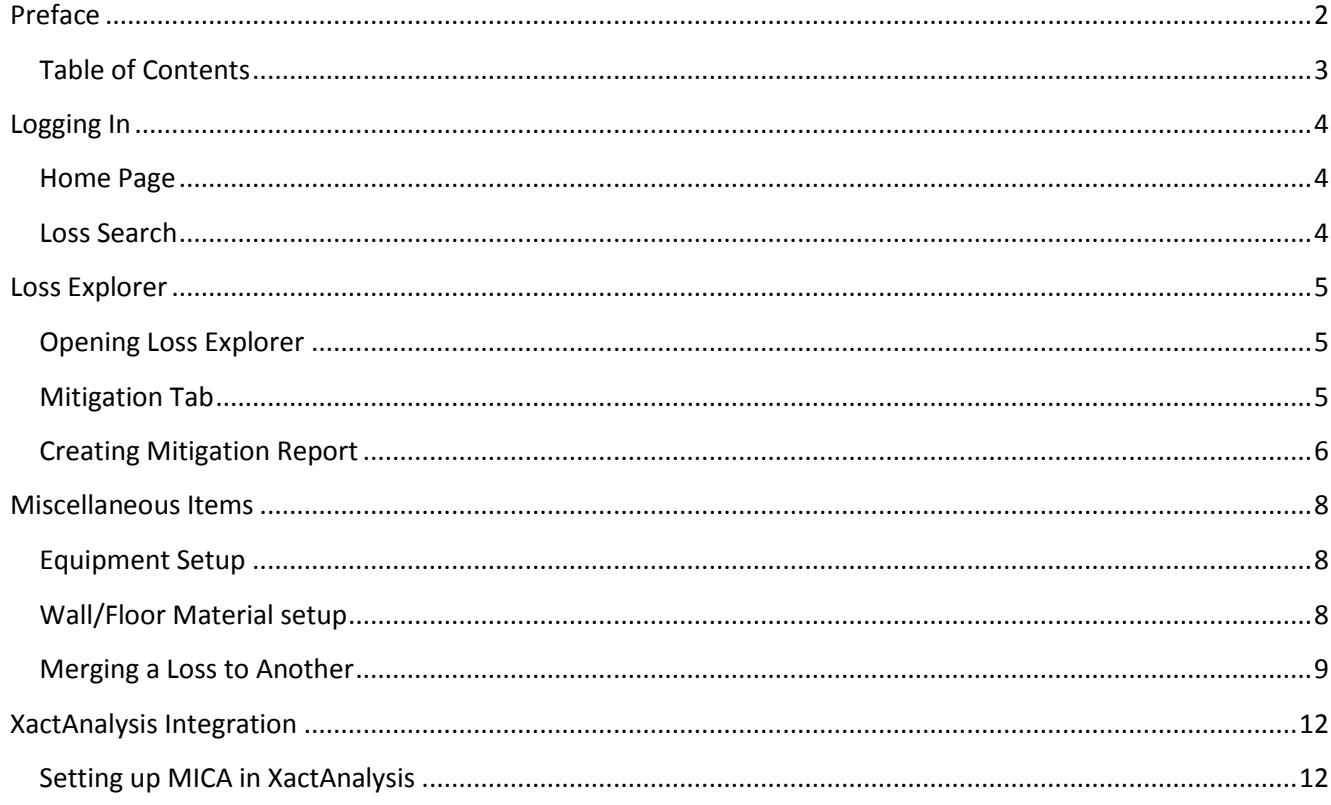

# <span id="page-3-0"></span>Logging In

You can use IE7+ or Firefox browsers for MICA web portal.

- 1. Go to http://www.micaexchange.com/micaweb.
- 2. Log in using your user ID and password.
- 3. Once you log in, the **Home** page appears.

#### <span id="page-3-1"></span>**Home Page**

1. The picture below shows the **Home** screen:

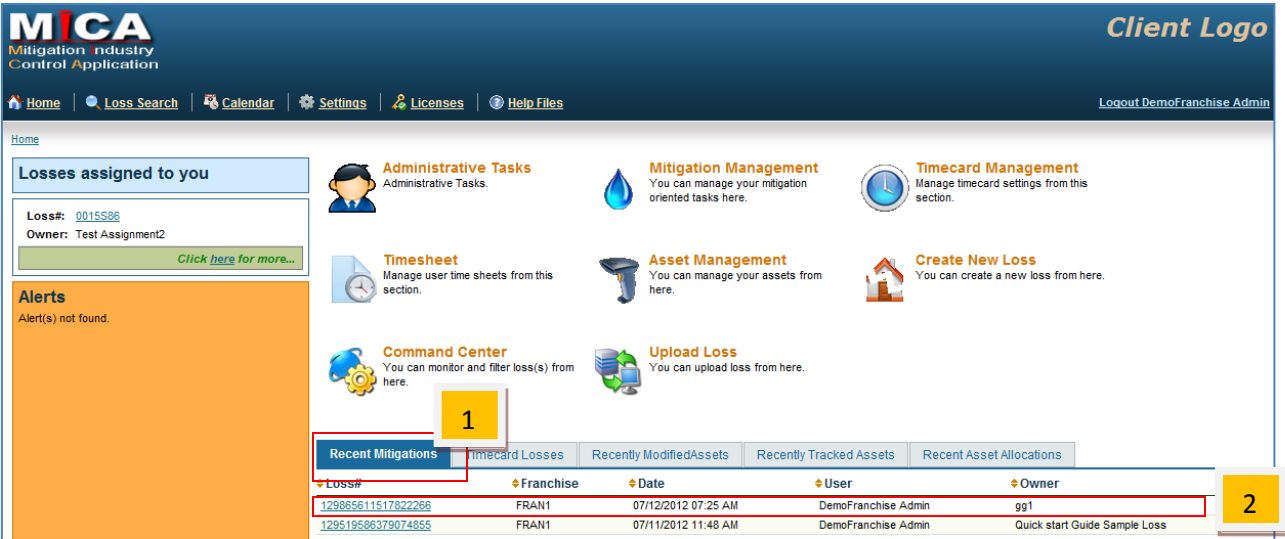

- **2.** When a loss is uploaded, you should find it under **Recent Mitigations** (1).
- 3. Click on the loss link to open **Loss Explorer** (2).

#### <span id="page-3-2"></span>**Loss Search**

1. Click on the **Loss Search** menu.

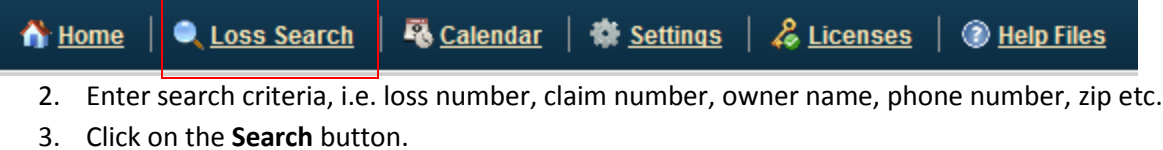

4. There are different search options to search by.

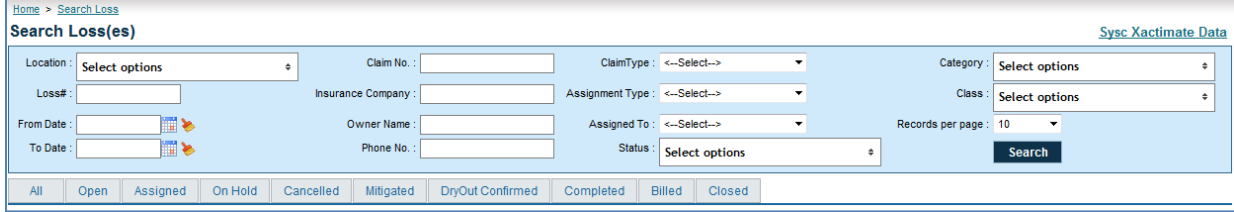

### <span id="page-4-0"></span>Loss Explorer

#### <span id="page-4-1"></span>**Opening Loss Explorer**

- 1. Click on a loss link and you will open the loss explorer.
- 2. The **Summary** (1)tab gives a quick overview of the loss

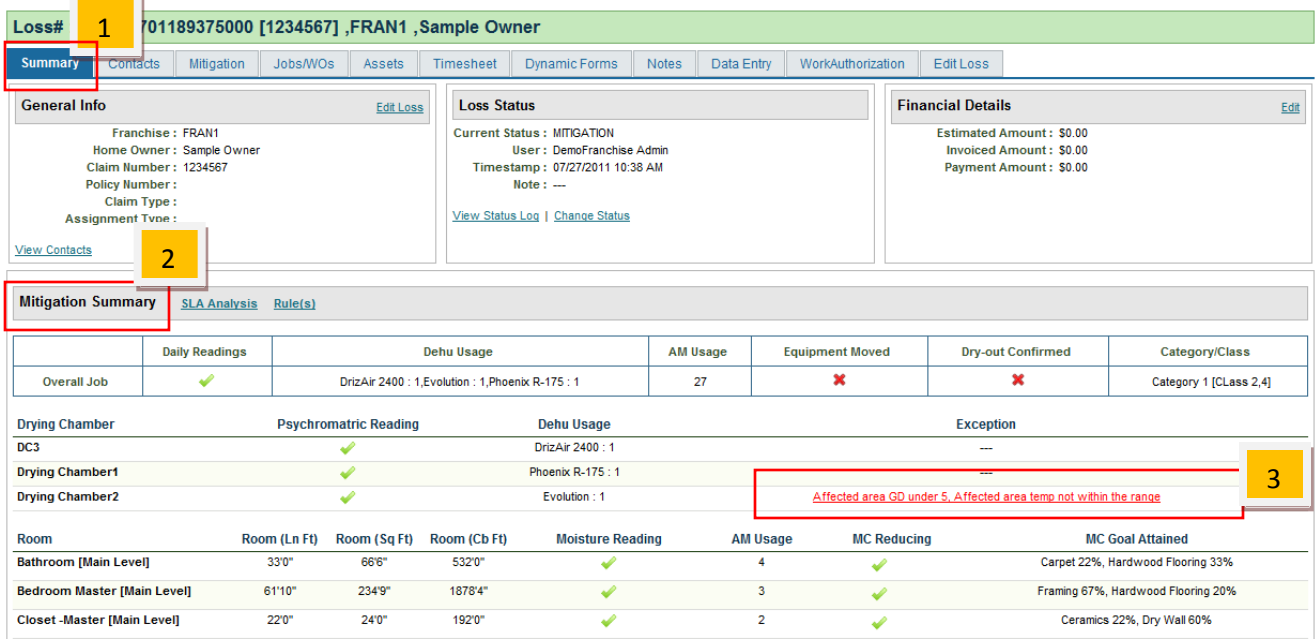

- 3. **Mitigation Summary** (2) is a quick review snapshot for mitigation related information.
- 4. Any alert will be displayed in red (3).
- 5. You can also click on the exception link and see the actual exception and notes provided by tech.

#### <span id="page-4-2"></span>**Mitigation Tab**

- 1. Click on the **Mitigation** (1) tab on the loss explorer.
- 2. The screen below appears.
- 3. From the left side menu, you can explore mitigation data.
- 4. The picture below shows the floor plan picture.

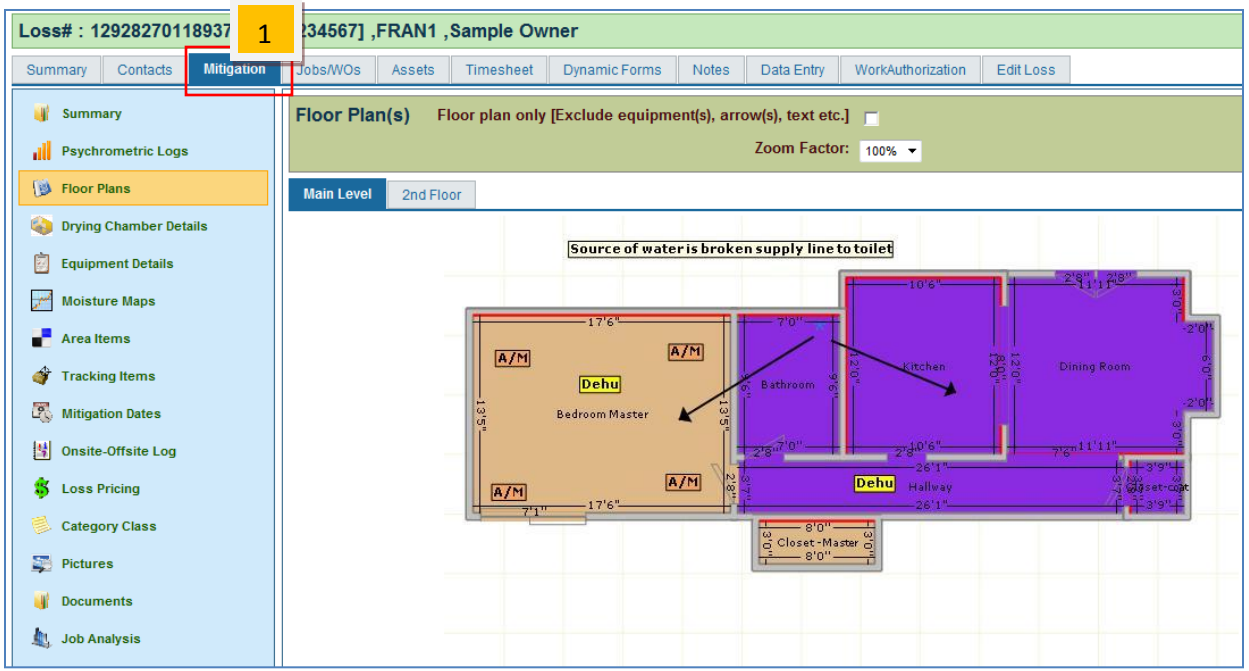

### <span id="page-5-0"></span>**Creating Mitigation Report**

- 1. Click on the **Documents** (1) link on the left side.
- 2. Select **Create New Document** (2) tab.
- 3. Select a template from the **Document Template** (3) dropdown.

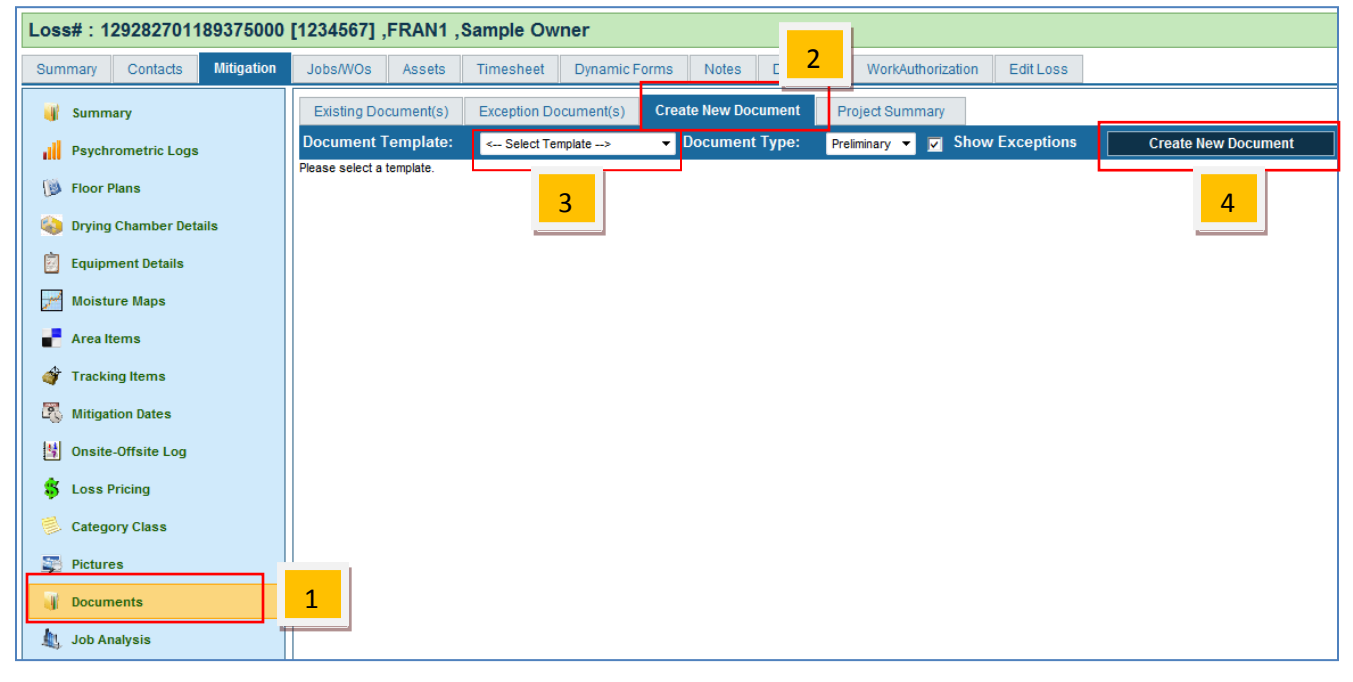

- 4. Click on **Create New Document** (4) button on right.
- 5. This will create a PDF file and the link will be provided under **Existing Document(s)** (1) tab as shown in the picture below.

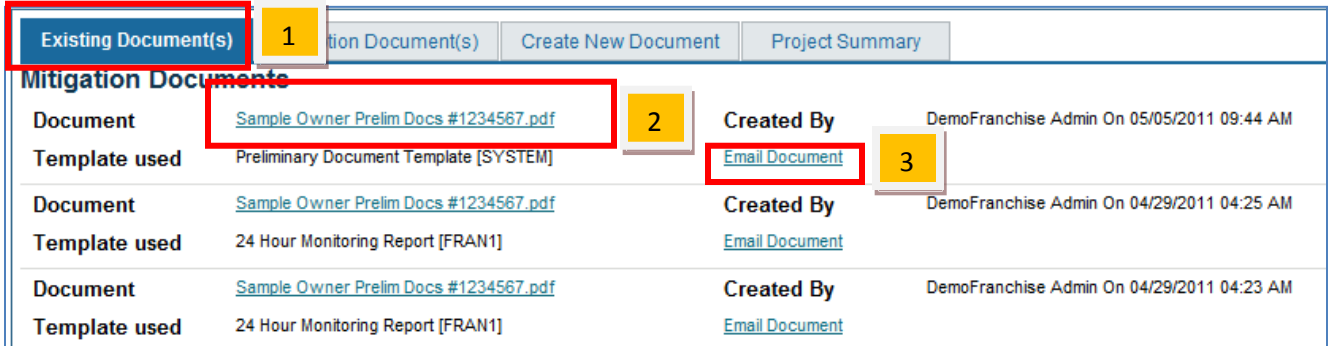

6. You can click on the PDF link (2) and download the PDF.

7. You can email a saved copy or use the **Email Document** (3) link to email from MICA web.

## <span id="page-7-0"></span>Miscellaneous Items

### <span id="page-7-1"></span>**Equipment Setup**

You can set up different equipment types on MICA web. You will be able to use this equipment type in your mitigation job created on a device. For a more robust solution that integrates with inventory, keeps track of equipment, you need to use **MICA Asset Management**.

1. From the **Home** page, go to **Mitigation Management.**

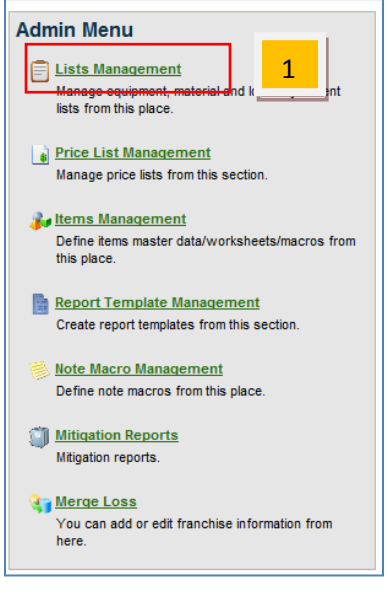

- 2. From the **Admin Menu** on the right select **List Management** (1).
- 3. You will find different tabs.
- 4. You can add dehumidifier from the **Dehumidifier Types** tab.
- 5. You can add air scrubbers from the **Air Scrubber Types** tab.
- 6. You can add any other type of equipment from the **Other**

#### **Equipment** tab.

7. Click on **Add New** link to add new type of equipment.

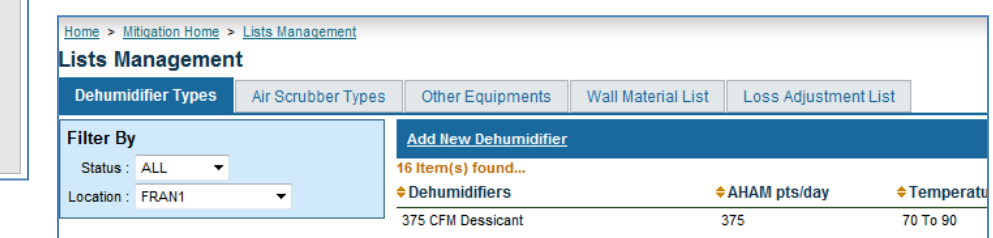

### <span id="page-7-2"></span>**Wall/Floor Material setup**

- 1. MICA comes with a predefined set of wall and floor materials.
- 2. In case, MICA system doesn't have the material you are looking for, go to **Wall Material List** (1) as shown below

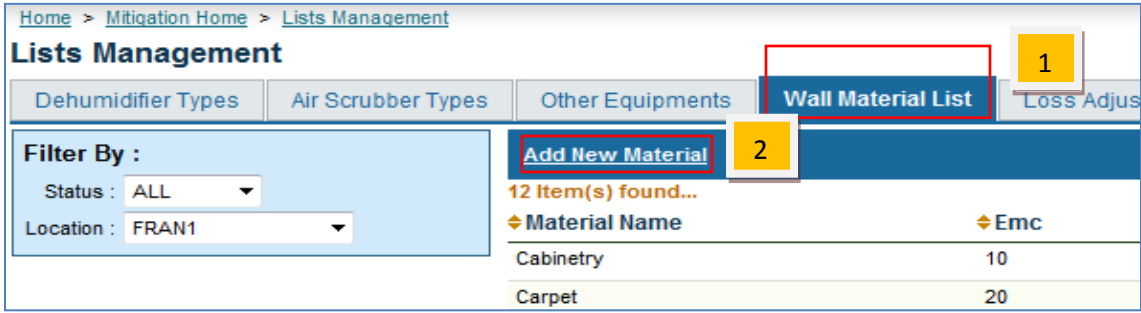

3. Click on **Add New Material** (2) link to add new type of material.

#### <span id="page-8-0"></span>**Merging a Loss to Another**

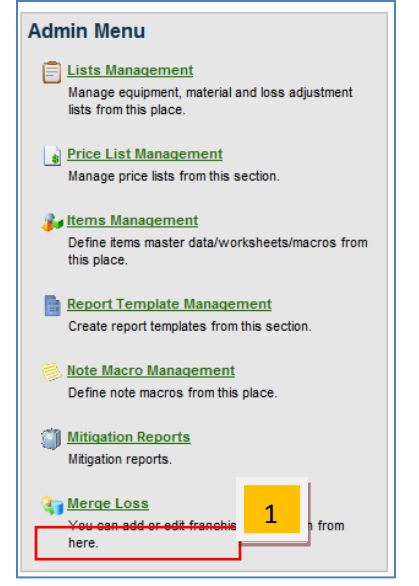

A lot of times, you will need to merge a temporary loss to another loss that might have come through an assignment system at a later time.

- 1. From the **Home** page, go to **Mitigation Management.**
- 2. From the **Admin Menu** on the right, click on **Merge Loss** (1).
- 3. Search for the temporary losses that you want to merge by using the **Filter By** (2) search criteria.

4. The found losses will be displayed on right. These are the temporary losses that you want to merge to assigned losses.

5. Click on the **Merge** (3) link.

6. Use the search function in the popup to find the loss you want to merge to (4).

7. From the search result the loss you want to merge to and click on the **Merge** (5) link.

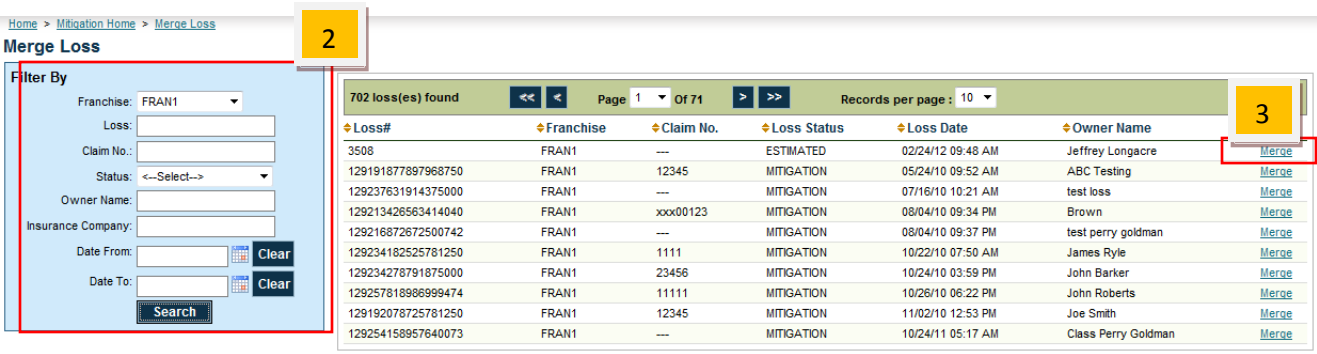

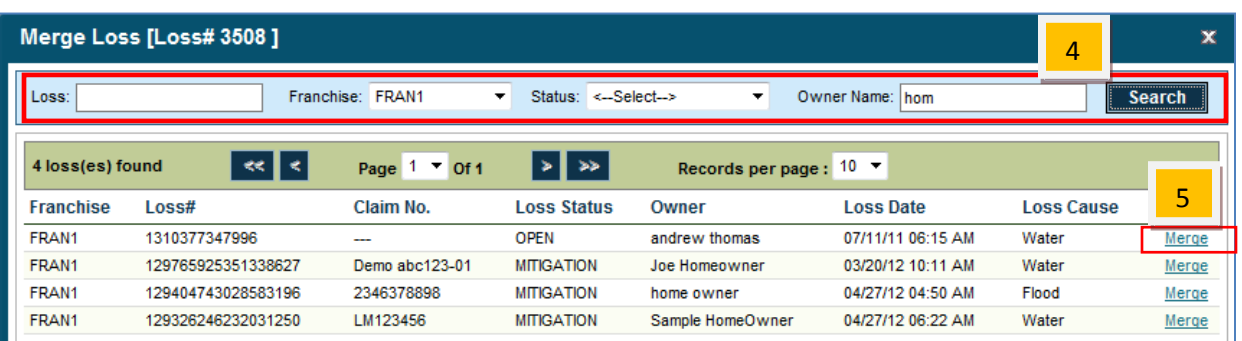

### **Creating Scope Worksheet**

You can create scope worksheet to easily access most often used items instead of searching through a large amount of records.

- 1. From the **Home** page, go to **Mitigation Management.**
- 2. From the **Admin Menu** on the right, click on **Items Management** (1).

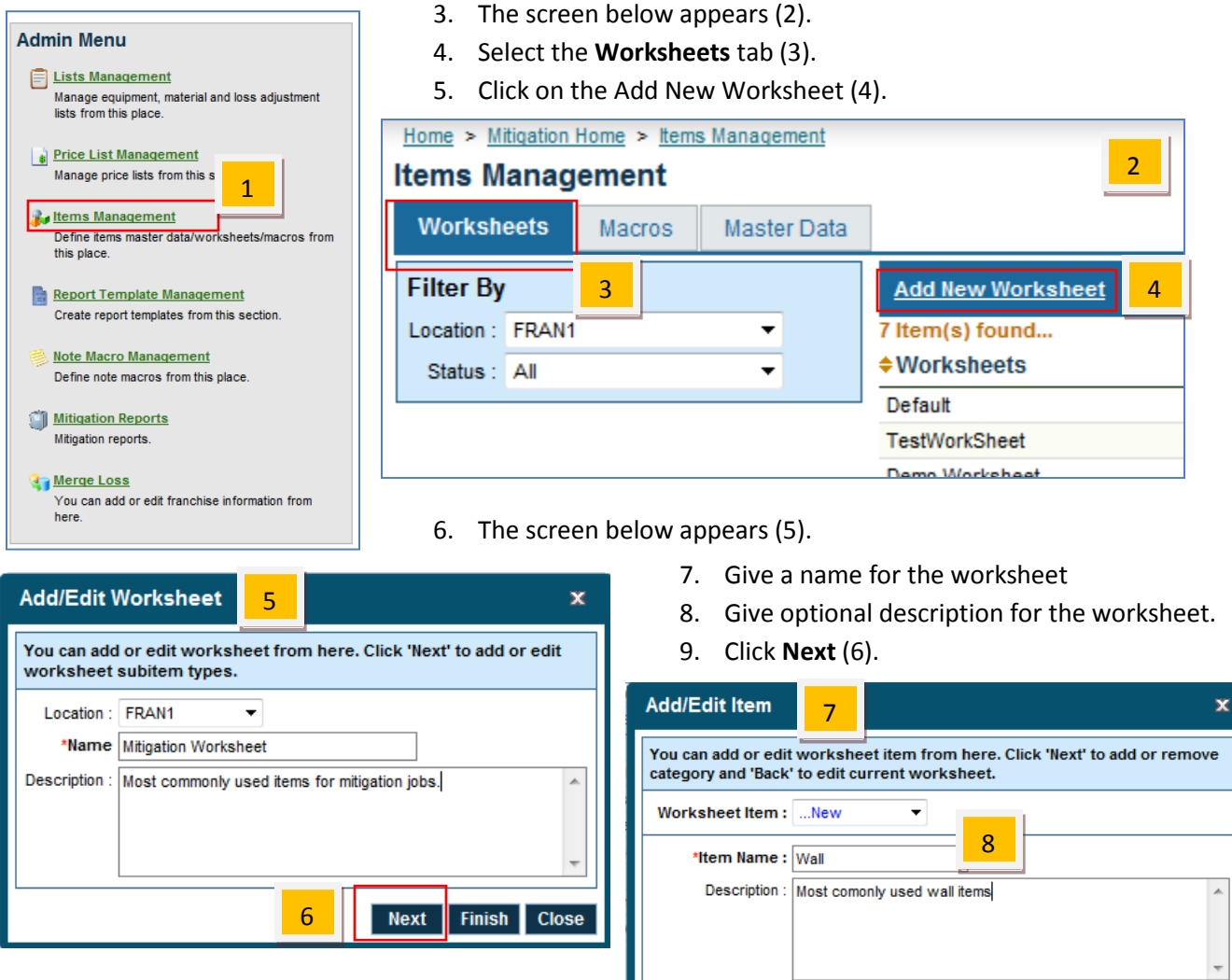

- 10. The screen on the right (7) appears where you can create a group of items within a worksheet.
- 11. The name of the group is named *Wall* (8) in this example.
- 12. You can also set the display order of the group.
- 13. Click **Next** (9).
- 14. The screen below appears (10).
- 15. To add item(s) in our sample *Water Mitigation* worksheet and under *Wall* category, select a category from the **Select Category** (11) dropdown.

\*Order : 0

 $\overline{\vee}$  Active

- 16. Then select items from the right window (12).
- 17. Click on **Add Items** (13)
- 18. The left window (14) displays the added items.
- 19. To remove added items, select items from the left window and then click on **Remove Item(s)** (15).

 $\overline{\mathsf{Back}}$ 

9

Next Finish Close

20. Click on **Close** (16) button once you are done.

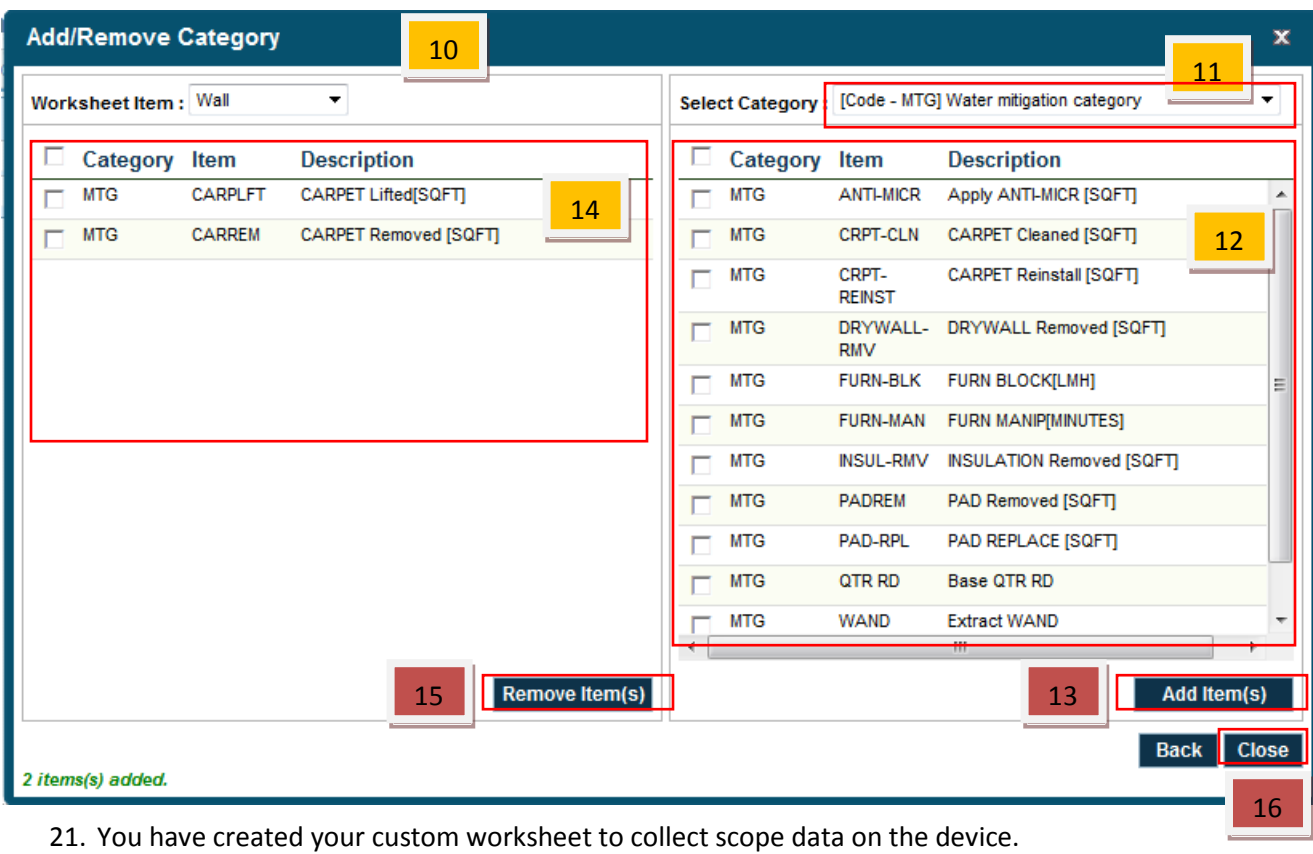

# <span id="page-11-0"></span>XactAnalysis Integration

#### <span id="page-11-1"></span>**Setting up MICA in XactAnalysis**

You can set up XactAnalysis for sending FNOL to MICA.

**1.** Select **Company Setup** from the **Administration** tab.

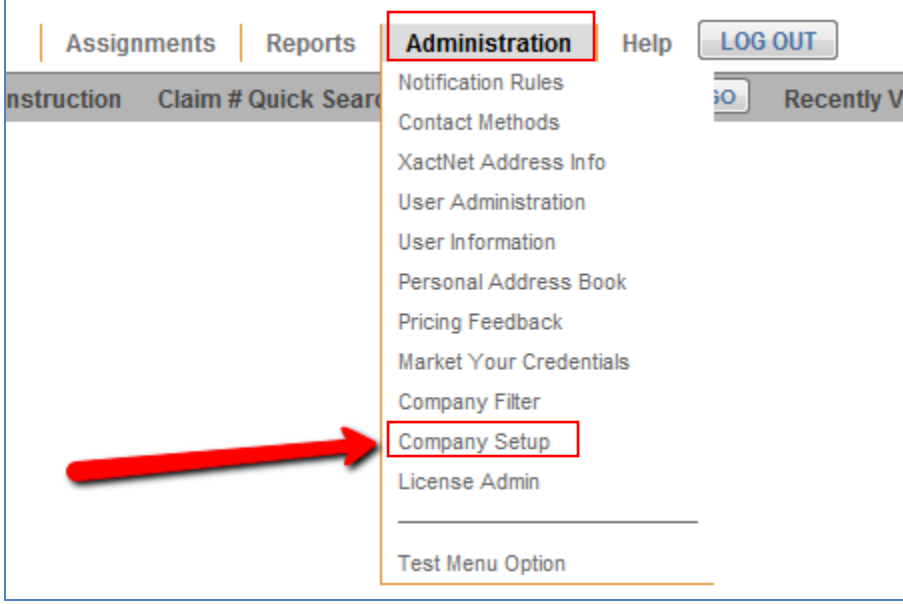

2. Then select the checkbox and click **Save**

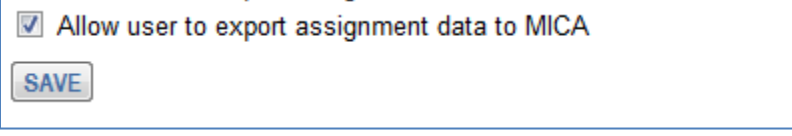